## **Keyword Research with Google's Keyword Planner**

- 1. Open a new Excel spreadsheet and begin entering your ideas for keywords into the first column. Save this file when you are done, but don't close it. Once you have entered all of your ideas, proceed to the next step.
- 2. Go to<https://adwords.google.com/KeywordPlanner> and sign in to Adwords. You will need to create a free account if you have not already done so.
- 3. Click on the first option in the list: "Search for new keyword and ad group ideas"

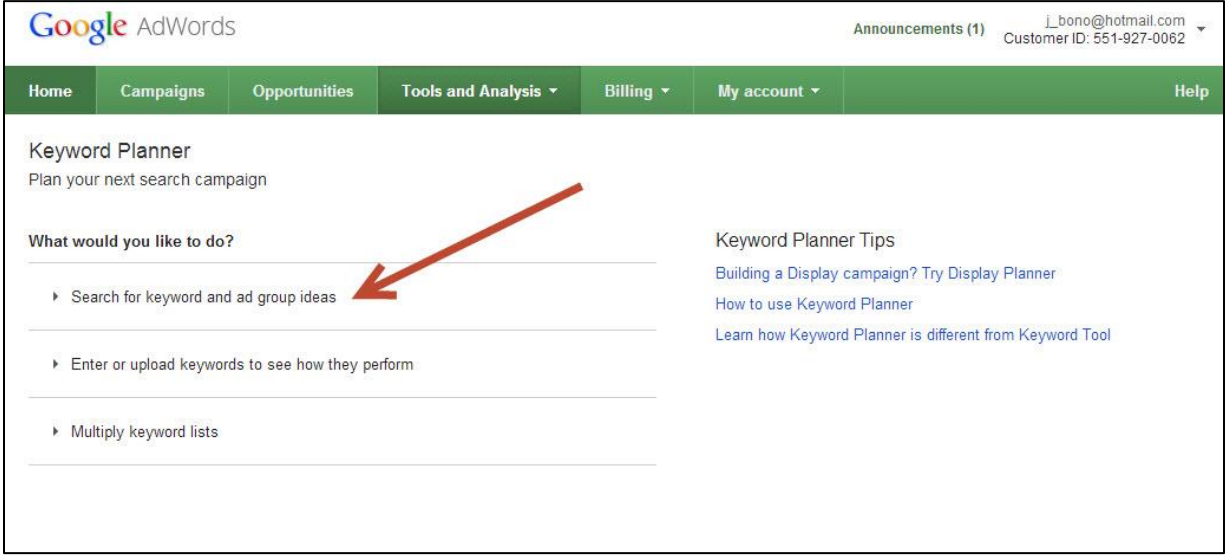

- 4. Copy your prospective keywords from Excel and paste into the first box in the Keyword Planner Tool. If you are typing any additional keywords into the tool, be sure to only list one per line, or to separate them by commas.
- 5. Set your location (if necessary).
- 6. Click "Get ideas" at the bottom of the page.

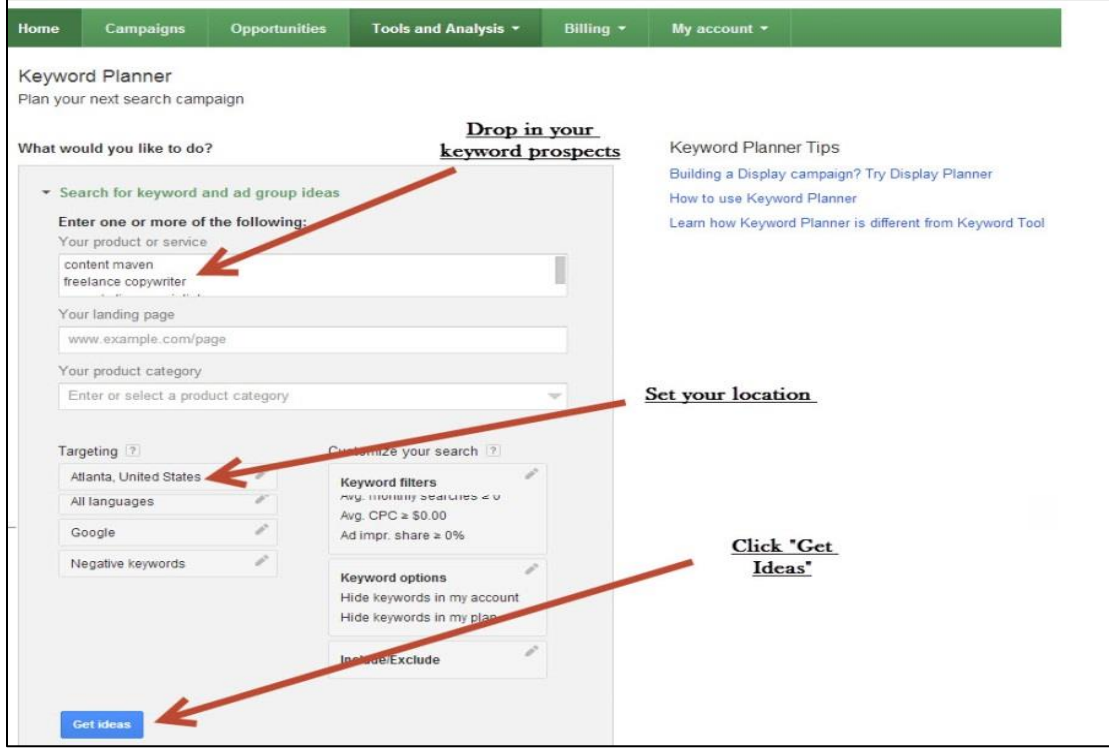

7. On the following screen, click the "Keyword ideas" tab. You do NOT need the results on the "Ad group ideas" tab, those are only for PPC purposes.

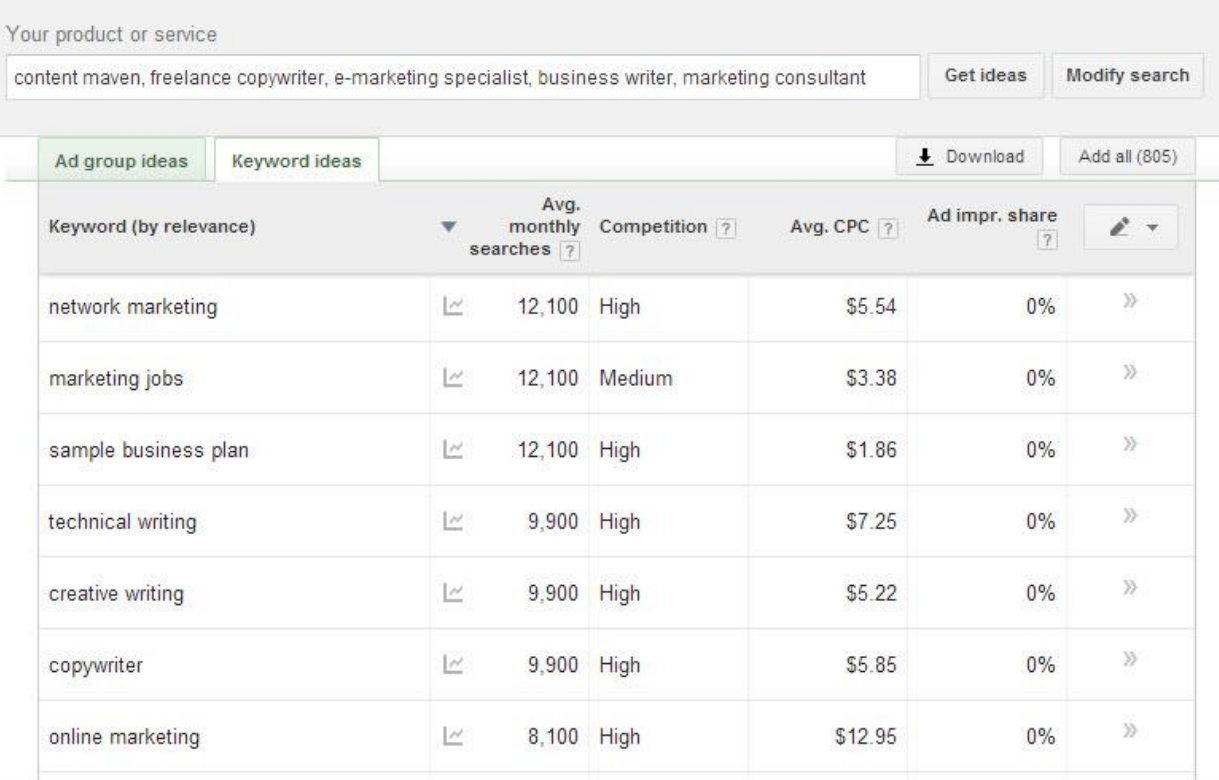

8. On the right side of the chart, click the arrows under "Add to plan" for each keyword that you think you might be interested in, or that you feel is a good fit for your needs.

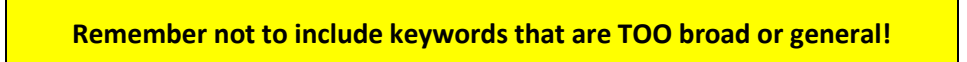

- 9. Once you are done adding all the words you are interested in to your plan, click the "Download Plan" icon on the right side of the screen beside the blue "Review forecasts" button.
- 10. On the pop up screen, select the Excel CSV file format and then click the "Download" button.

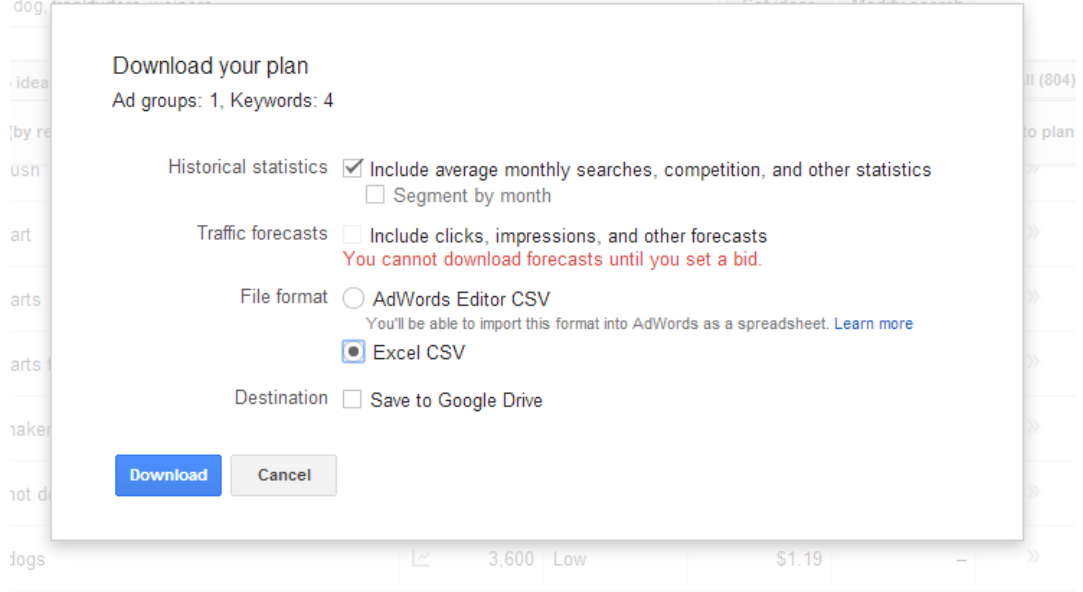

- 11. On the following pop up screen, click the "Save" button. Once the file downloads, open it in Excel.
- 12. Delete rows 2-4 and columns A, C, D, E, H, and I.
- 13. Highlight the keywords you love and bold the words that you may want to use in the future but that aren't major priorities right this moment.

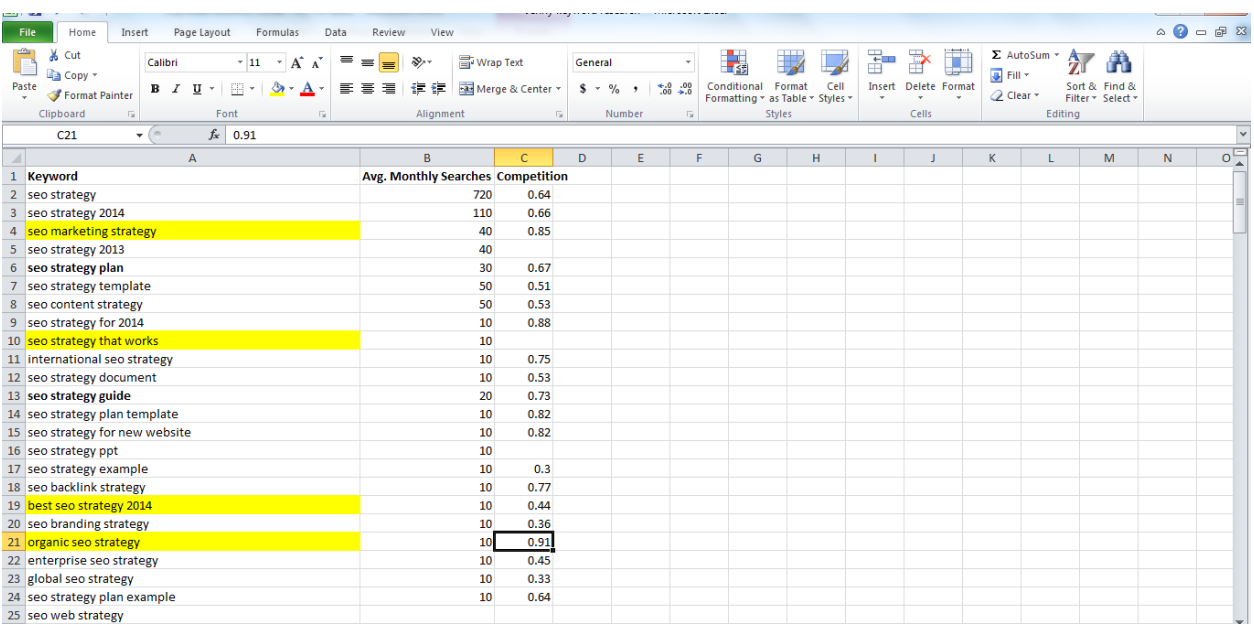

**You should keep in mind the average monthly searches and competition when considering keywords, but don't let them be the sole reason you decide whether or not to use a keyword.**